# **Arduino4Kids**

Useless-Switch und mehr, Einführung in die Mikrocontroller-Programmierung

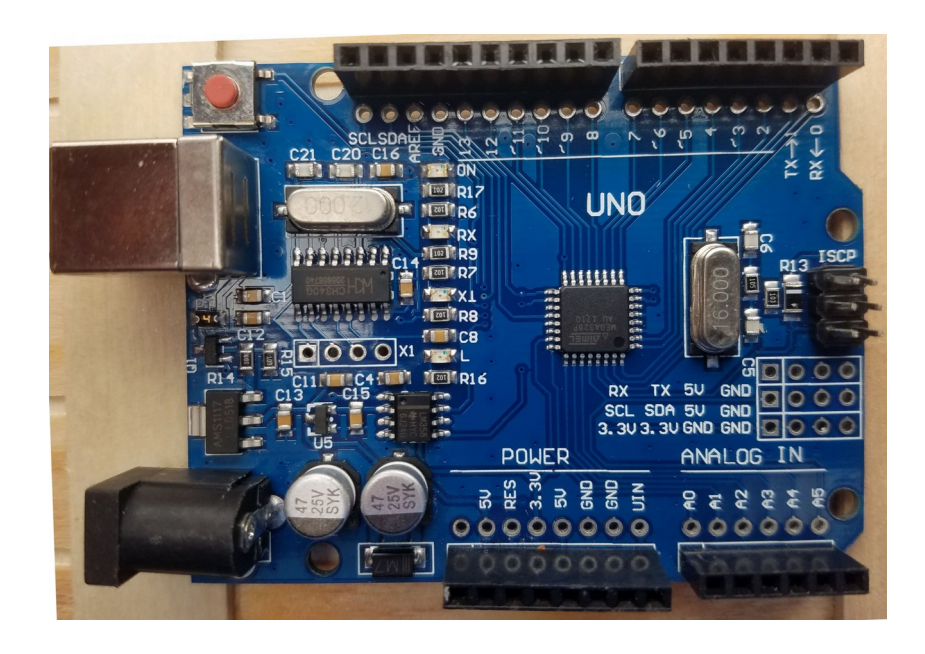

Wilfried Klaas Stand: 25. Okt 2018

# Inhalt

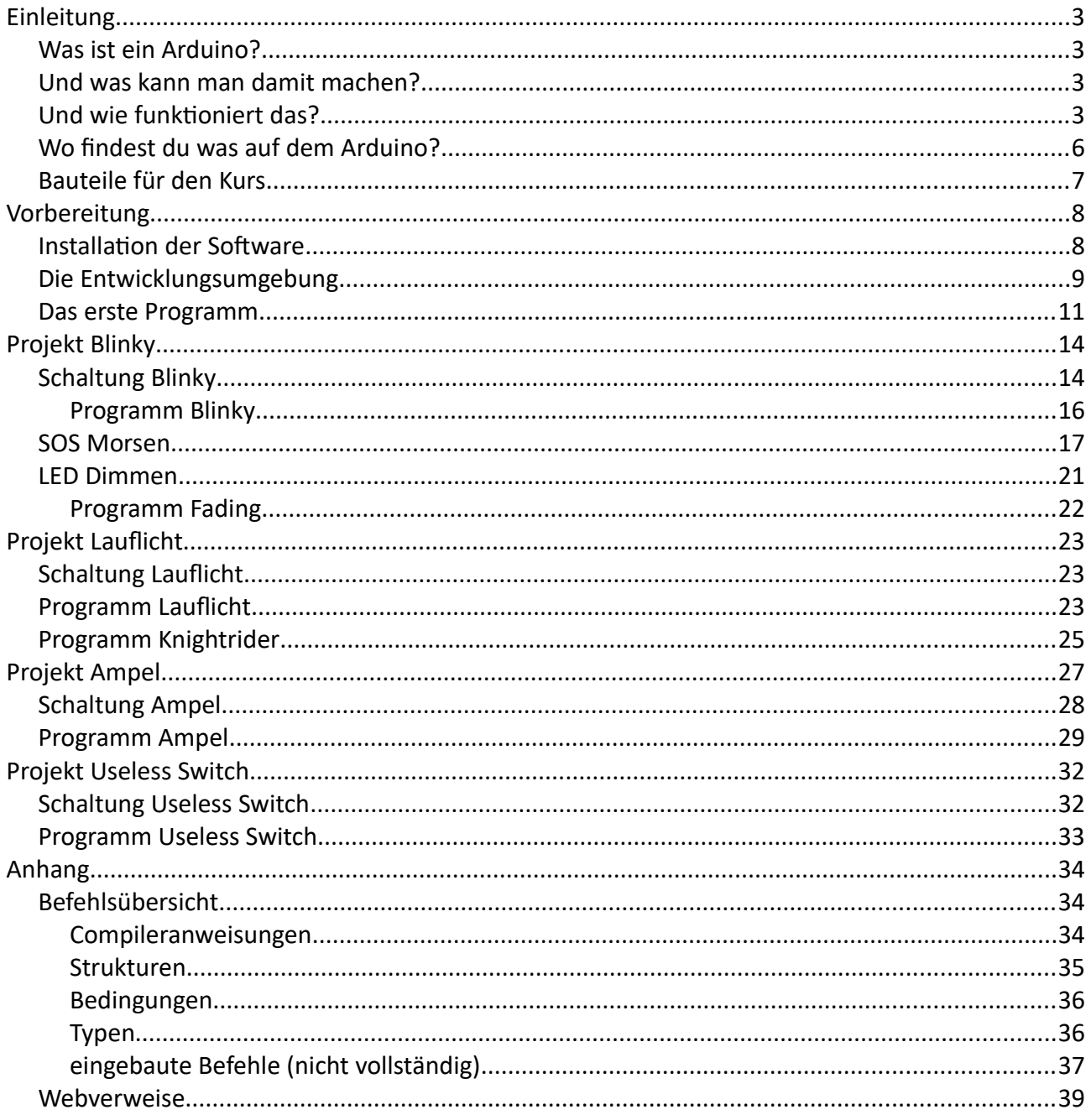

# <span id="page-2-3"></span>**Einleitung**

# <span id="page-2-2"></span>**Was ist ein Arduino?**

Arduino ist ein OpenSource Projekt (Quelloffenes Projekt), wobei alle Bereiche, sowohl Hardware wie auch Software offen sind. D.h. jeder kann und darf an dem Projekt mitarbeiten, es verwenden, Produkte dafür entwerfen… Arduino ist nicht nur die Hardware sondern auch die Software und die IDE. (Entwicklungsumgebung, also da wo du dein Programm rein schreibst).

Du kannst die verschiedensten Produkte von unterschiedlichen Händler kaufen und bist nicht auf einen Hersteller begrenzt. Das Board z.B. von Olimex läuft genau so gut mit der Arduino-IDE zusammen wie das originale Arduino Uno Board.

Der Arduino hat festgelegte Anschlussreihen. Auf diese kann man dann verschiedene sog. Shields stecken. Diese erweitern dann das Grundboard um gewisse Funktionen. Shield wie auch Arduinos werden von den verschiedensten Herstellern angeboten.

Die Anschlussreihen kannst du aber auch direkt benutzen, um deine Erweiterung z.B. auf deinem Steckbrett mit dem Arduino Board zu benutzen.

# <span id="page-2-1"></span>**Und was kann man damit machen?**

Vieles! Du kannst den Arduino für dich rechnen lassen. Du kannst LEDs (Leuchtdioden) zum Leuchten bringen. Du kannst einen Roboter dein Zimmer aufräumen lassen. (Naja, ok, dafür ist der Arduino nun doch zu klein.) Das wichtigste Bauteil auf dem Arduino ist der kleine schwarze Kasten in der Platinenmitte. Das ist ein sog. Mikrocontroller, das Herz des Arduinos. Das ist ein Computer, der Befehle, die du ihm gibst, ausführt. Diese Befehle gibst du ihm in Form von sog. Programmen. (Beim Arduino Sketches genannt)

# <span id="page-2-0"></span>**Und wie funktioniert das?**

Ersteinmal musst du wissen, dass ein Computer eigentlich sehr unintelligent ist. Denn er kann gar nicht viel. Eigentlich kann er von Hause aus gar nichts. Man muss ihm zunächst einmal sagen, was er tun soll. Diese Anweisungen nennt man Programm. Nun hat der Computer seine eigene Sprache. Diese Sprache nennt man für gewöhnlich Maschinensprache und besteht einfach aus ganz vielen Zahlen, die für den Computer eine Bedeutung haben. Diese Zahlen werden im Binärsystem ausgedrückt. D.h. ein Computer kennt eigentlich nur 2 Ziffern, 0 und 1, oder auch True (Wahr) oder False (Falsch) Größere Zahlen setzt er dann, genau wie wir, aus diesen Ziffern zusammen. So ist z.B. eine 2  $\rightarrow$  10 im Binärsystem, eine 3 wäre dann 11, 4  $\rightarrow$  100 usw.

Ein Computer kann z.B. sehr schnell rechnen. z.B. kann Unser Kleiner hier die Aufgabe 00110011 + 00001100 innerhalb von 62,5 ns ( also eine 0,0000000625 Sekunde) ausrechnen. Oder auch 16Millionen Additionen pro Sekunde. Natürlich kannst du deinem Kleinen jetzt das Programm in

Maschienensprache schreiben. Aber das ist eine sehr mühselige Arbeit. Du musst jeden Befehl mit der Befehlstabelle dann in einen ausführbaren Code umsetzen. Deswegen kam man schon sehr früh auf den Gedanken, diese stupide Übersetzungsarbeit den Computer selber machen zu lassen. Also fing man an das erste Programm (noch in Maschinensprache) zu schreiben, was für Menschen lesbaren Text in Maschinensprache übersetzt. Diese Programme heißen Assembler. Für jeden Befehl gab es dann ein sog. Mnemonik, also eine Abkürzung und textuelle Darstellung eines Befehls des Computers. Beispielsweise wird unsere Addition zweier Zahlen als ADD dargestellt. Unser Programm zum Addieren 2er Zahlen sähe in Assembler dann so aus:

```
ldi r16, 0b00110011 ; erste Zahl
ldi r17, 0b00001100 ; zweite Zahl
add r16, r17 ; Addition der Register r16 und r17. Das Ergebnis wird
                     ; im Register r16 abgelegt
```
Hier gibt's dann gleich noch einen Begriff, das Register. Das Register ist einfach eine Speicherzelle in dem Prozessor selber.

Und was ist jetzt wieder der Prozessor?

Das ist die Einheit in einem Computer, die tatsächlich rechnet. Ein Computer besteht aus vielen verschiedenen Teilen, die wichtigsten davon sind:

**Prozessor**: das ist der Teil der das Programm verarbeitet und z.B. rechnet

**Speicher**: Darin liegen das Programm und die Daten. Speicher gibt es in unterschiedlichster Form, RAM, EEPROM, FLASH, aber auch USB Stick, SD Karte, Festplatte, CD, DVD das ist alles Speicher.

**E/A Einheit**: Hier werden Befehle vom Computer zur Außenwelt gegeben und umgekehrt, dazu zählen z.B. die Pins an unserem Arduino, oder auch die serielle Schnittstelle, bei einem PC z.B. die Grafikkarte oder auch der Uhren-Baustein oder der Baustein, der Tastatur und Mausbefehle entgegennimmt. USB Anschlüsse usw.

Der Assembler übersetzt dann das o.g. "Programm" in die entsprechenden Maschinenbefehle, die der Computer, nachdem man ihn damit gefüttert hat, ausführt. Läuft der Assembler auf dem gleichen Computer, ist das recht einfach. Aber unser Arduino hat keinen eingebauten Assembler, er hat auch keine Tastatur und Maus und auch keine Möglichkeit einen Monitor anzuschließen. Also musst beim Arduino der Assembler auf einem anderen Computer ausgeführt werden. (Das nennt man dann Crossassembler) Ein kleines Programm ist aber im Arduino schon enthalten. Das wird bei einem Start oder Reset automatisch ausgeführt und schaut auf der seriellen Schnittstelle, ob da ein neues Programm geladen werden möchte. Und so kommt dann das im Crossassembler übersetzte Programm auf deinen Arduino.

Im Laufe der Zeit war aber auch diese maschinennahe Programmierung sehr unkomfortabel. Also entwarf man andere Sprachen. Heutzutage gibt es 1000de verschiedene Programmiersprachen für jeden Zweck. Manche können gut rechnen, manche sind gut für KI (künstliche Intelligenz), mache Sprachen gibt es für fast jeden Computer auf der Welt, manche nur für einen bestimmten. Die zur Zeit wichtigsten und bekanntesten Programmiersprachen sind C++, Java, Javascript. Unser kleiner

Arduino versteht mit Hilfe der Arduino IDE z.B. C++. Und das ist die Sprache, mit der du die Programme für den Arduino schreibst. Und du wirst sehen, dass klingt viel komplizierter als es ist. Denn für viele Dinge, die man immer wieder braucht, gibt es beim Arduino bereits fertige Bausteine, die du nur benutzen musst. Um das in C++ geschriebene Programm in Maschinensprache zu übersetzen, brauchst du allerdings einen Übersetzer, einen sog. Compiler. Dieser ist in der Arduino IDE bereits enthalten. (Und da das Programm auf einem anderen Computer als dem Arduino selber übersetzt wird, nennt man das wieder Crosscompiler) Übrigens der Arduino-C++-Compiler versteht auch Assembler, weswegen man den Arduino auch direkt in Assembler programmieren kann. Für manche Dinge, vor allem bei zeitkritischen Aufgaben, ist das sehr wichtig. Für diesen Kurs brauchst du das nicht.

Jetzt aber nochmal zurück zur Hardware und im Speziellen zu den E/A Bausteinen, also den Teilen, mit denen der Arduino mit seiner Umwelt "spricht".

# <span id="page-5-0"></span>**Wo findest du was auf dem Arduino?**

Der Arduino kann mit seiner Umwelt auch interagieren. Dazu diesen die verschiedenen Anschlüsse.

- **Rot** gekennzeichnet sind die digitalen Ein/ Ausgänge. Diese werden als D0..13 oder auch als Pin0..13 bezeichnet. Ports, wie in der Atmel-Dokumentation, gibt es im Arduino nicht. Jeder Ausgang oder Eingang wird einzeln benutzt.
- **Grün** sind die analogen Eingänge. Wenn es mal wirklich eng wird mit den digitalen Eingängen, kann man diese Pins auch als digitale Ein/Ausgänge benutzen. Je nach Arduinotyp haben diese dann eine andere Bezeichnung. Im UNO sind das die Pins 14..19.

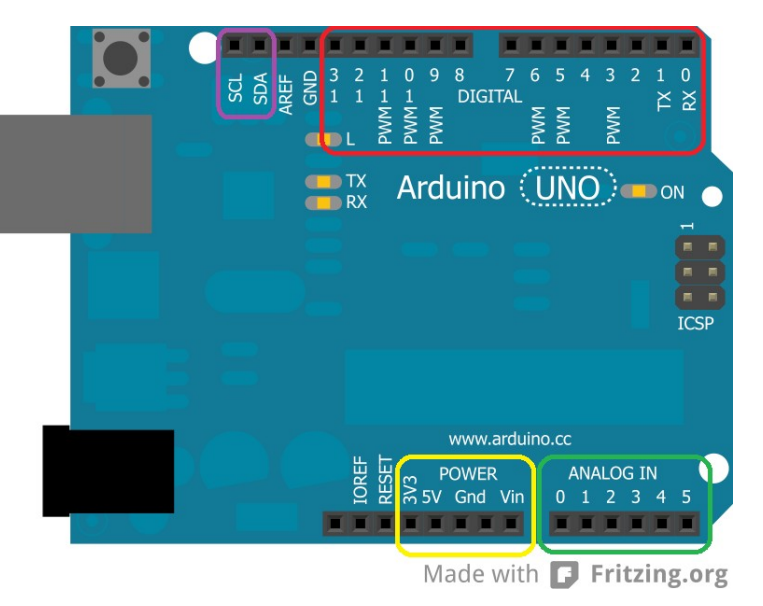

• **Gelb** sind die Stromversorgungsanschlüsse. Hier kannst du deine Bauteile mit Strom versorgen. Aber Vorsicht: Über den 5V Pin solltest du nicht mehr als 250mA verbrauchen. Und der 3,3V Pin kann gerade mal 50mA. V<sub>in</sub> ist parallel zu dem dicken schwarzen DC Anschluss.

Auf den neueren Arduinoboards befindet sich ein Taster. Mit diesem kann man einen Reset im Arduino auslösen, falls mal gar nichts mehr geht. Hier auf der schematischen Darstellung ist der oben links.

Darunter befindet sich der USB Anschluss. Also die Nabelschnur zum PC. Das ist der kleine silberne Kasten. Hierüber unterhält sich der Arduino mit dem PC.

Und darunter ist immer der Strom-Anschluss zu finden. Den brauchst du nur, wenn du den Arduino nicht mit dem USB Anschluss mit Strom versorgen möchtest.

Übrigens: der kleine schwarze quadratische Kasten in der Mitte der Platine ist unser Mikrocontroller. Er enthält die wichtigsten Bausteine, den Prozessor, 3 verschiedene Sorten Speicher (RAM, Flash und EEPROM) und ein paar E/A Einheiten, wie z.B. die digitalen Pins, einen A/ D Wandler mit 6 Eingängen, 6 analoge Ausgänge, eine serielle Schnittstelle und noch ein paar andere Schnittstellen.

# <span id="page-6-0"></span>**Bauteile für den Kurs**

- Arduino Uno (oder ähnlich)
- Kleines Steckbrett
- Kabel für's Steckbrett
- rote LEDs
- gelbe LEDs
- grüne LEDs
- Taster
- Schalter
- Microservo
- Widerstände 200 Ohm
- Widerstände 10 kOhm

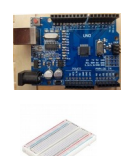

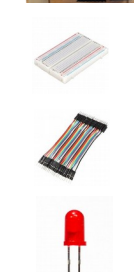

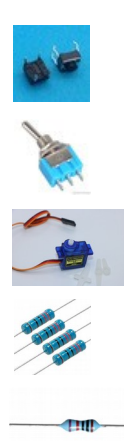

# <span id="page-7-1"></span>**Vorbereitung**

# <span id="page-7-0"></span>**Installation der Software**

Bevor wir anfangen, müssen wir zunächst einmal die Software installieren. (Auf den Geräten der MCS Akademie ist bereits alles vorinstalliert)

Dazu ladet ihr von der Seite Arduino.cc im Bereich Software/Downloads die aktuelle Version der Arduino IDE (derzeit 1.8.7) herunter und installiert diese. Auf dem Desktop eures Computer erscheint dann automatisch ein Icon, mit dem ihr die Entwicklungsumgebung starten könnt.

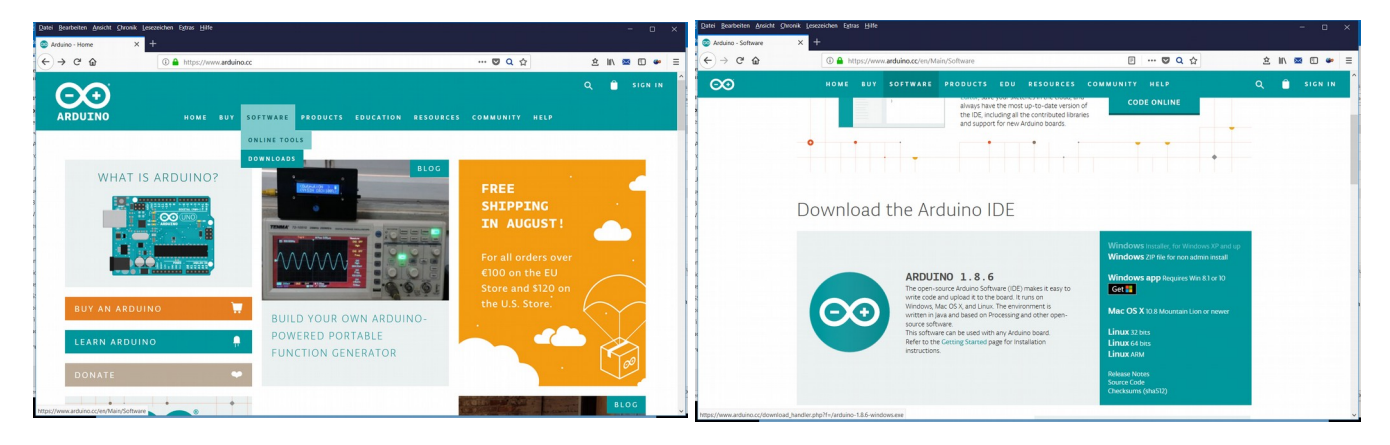

Danach ladet ihr euch die Sourcen zu diesem Workshop herunter. Auch diese installiert ihr auf dem Rechner, den ihr verwendet wollt. Jetzt steckt ihr Arduino mit dem Kabel an den Computer. Dabei installiert sich noch ein Treiber für den Arduino. Es gibt viele Seiten im Internet, die sich mit der Installation und überhaupt mit dem Arduino beschäftigen. Auch ich (Autor) hab eine Seite gemacht. Die findet ihr hier: [http://rcarduino.de](http://rcarduino.de/)

Da behandele ich viele verschiedenen Themen rund um den Arduino. Wenn ihr mal Lust habt, schaut mal vorbei.

# <span id="page-8-0"></span>**Die Entwicklungsumgebung**

Jetzt starten wir die Arduino IDE und schon kann es losgehen.

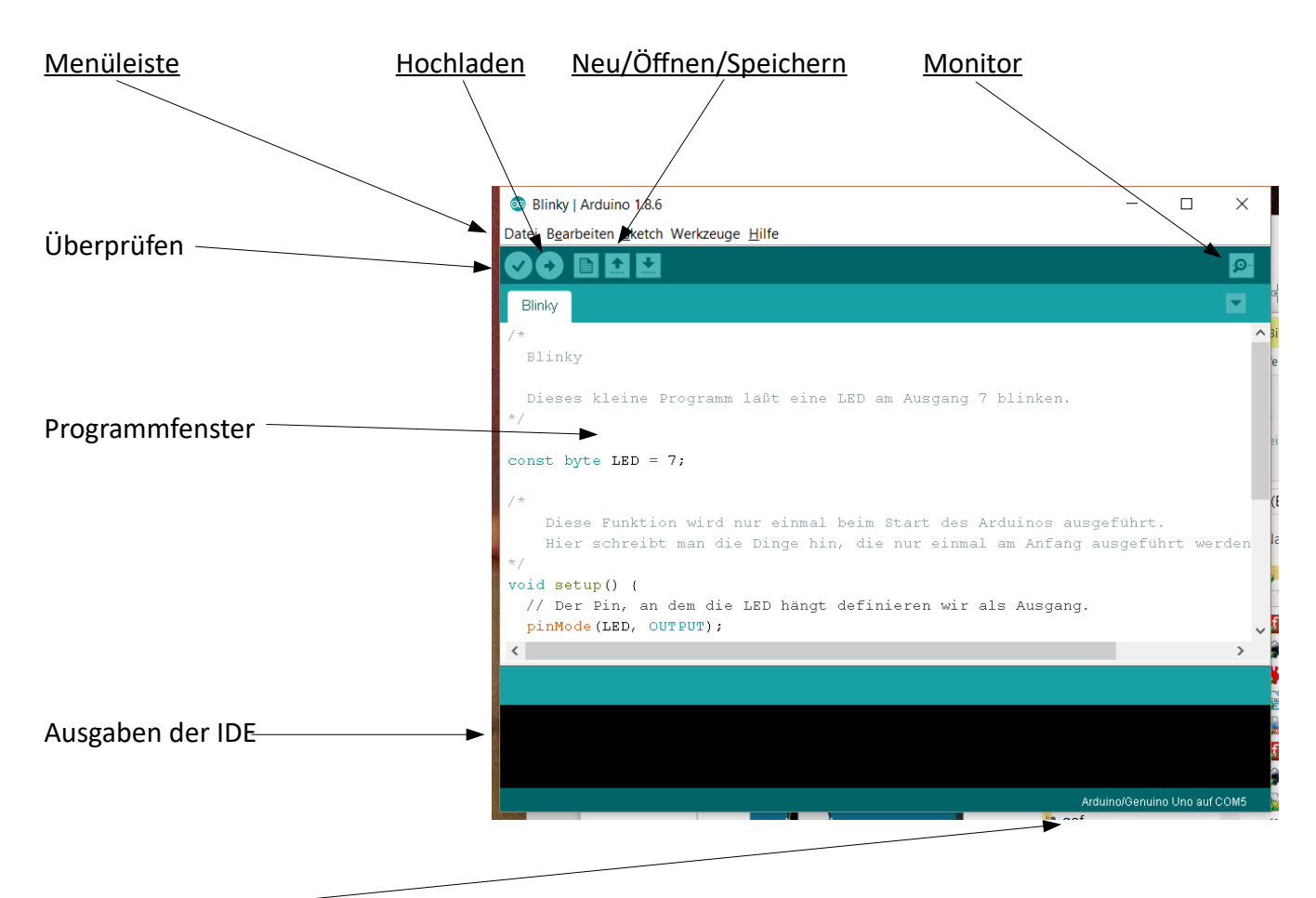

Statuszeile <sup>-</sup>

#### Menüleiste

Hier befinden sich alle Befehle der IDE.

#### Hochladen

Mit diesem Knopf kannst du dein Programm zu dem Arduinoboard übertragen. Wenn es bis dahin noch nicht kompiliert wurde, wird das Programm neu kompiliert.

#### Monitor

Mit dem Monitor kann dir dein Arduino Texte schicken, und auch du kannst ihm eine Nachricht schicken. (Was dann passiert, steht in deinem Programm)

# Überprüfen

Mit dem Überprüfen wird dein Programm kompiliert und dabei überprüft, ob du alles richtig geschrieben hast. Der Compiler (so heißt das Programm, was das tut) überprüft aber nur, ob du dich an gewisse Regeln gehalten hast. Diese Regeln nennt man Syntax. Der Compiler prüft nicht, ob dein Programm korrekt funktioniert. Das musst du schon selber testen.

### Programmfenster

Hier schreibst du deinen Programmcode, also dein Programm rein. Die Entwicklungsumgebung gibt dir ein paar Hilfen dabei. Z.B. werden reservierte Wörter, also Wörter, die eine vorgegebene Bedeutung haben, farblich anders dargestellt. Auch vordefinierte Funktionen werden z.B. orange markiert.

### Ausgaben der IDE

Hier gibt dir die Entwicklungsumgebung (IDE) Hinweise aus. Z.B. wenn du einen Fehler gemacht hast.

### Statuszeile

In der Statuszeile zeigt dir die IDE z.B. an, mit welchem Arduino du gerade verbunden bist.

# <span id="page-10-0"></span>**Das erste Programm**

Wenn du das erste mal ein Arduinoboard an deinen Computer anschließt, solltest du zunächst einmal kontrollieren, ob das Board von der IDE richtig erkannt wurde. Dazu öffnest Du das

Blinky | Arduino 1.8.6

Programm blink. Das findest du unter [Datei]/[Beispiele]/[01.Basics]/[Blink]

Dieses Programm lädst du nun mit dem Pfeilknopf zu deinem Arduinoboard hoch. Wenn alles funktioniert hat, sollte dann eine LED auf dem Board blinken. Hast du das ohne Fehler geschafft, geht's weiter. Nun schau dir mal das Programm an.

Ein Arduino Programm besteht aus mindestens 2 Funktionen. (manche sagen da auch Prozeduren zu...)

Die eine heißt void setup() {} und die andere nennt sich void loop(){}.

- setup wird beim Start einmal ausgeführt. Hier kann man Code schreiben, der nur einmal ausgeführt werden muss, wie z.B. Initialisierungen.
- loop wird immer wieder ausgeführt. Und zwar unendlich oft.

Hier noch mal das Grundgerüst eines Arduinoprogramms.

Im Setup befindet sich nun der Befehl

```
pinMode(LED_BUILDIN, OUTPUT);
```
Ein Pin ist einer dieser Ein und Ausgänge. Um

einen Pin zu benutzen, musst du dem Controller *Grundgerüst eines Arduinoprogrammes*

zunächst einmal sagen, als was der Pin arbeiten soll. In dem Beispiel soll der Pin einen LED zu leuchten bringen. Also ist das ein Ausgang. Bei dem Befehl pinMode müssen nun 2 Parameter gesetzt werden. Der 1. Parameter bezeichnet den Ein/Ausgang der 2. dann, ob du den Pin als Eingang oder Ausgang benutzen möchtest. Viele Arduinos haben an einem Pin direkt eine LED

}

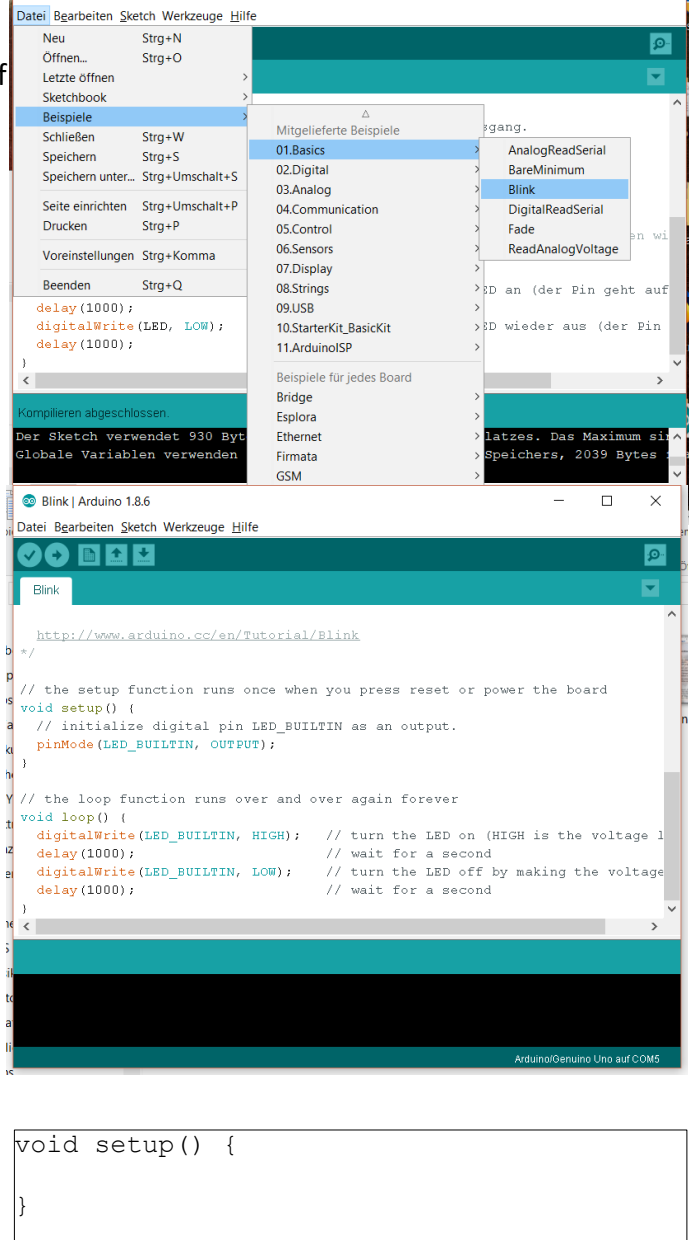

 $\Box$ 

 $\times$ 

void loop() {

eingebaut. Welcher Pin benutzt wird, steht in der Anleitung. Allerdings haben es uns die Entwickler leicht gemacht. Sie haben direkt eine Konstante mit der richtigen Pinnummer belegt. Somit brauchst du die Nummer nicht nachschauen, sondern kannst direkt die Konstante mit dem Namen LED\_BUILDIN verwenden. Somit bedeutet

pinMode(LED\_BUILDIN, OUTPUT); stelle den Pin LED BUILDIN (13) auf Ausgang. Und was bedeutet jetzt: pinMode(2, INPUT);

**Wichtig:** Hinter jedem Befehl steht immer ein Semikolon (;)

Stelle Pin 2 auf Eingang. Es gibt noch einen speziellen Modus: INPUT\_PULLUP. Dieser wird verwendet wenn man einen Schalter oder Taster (oder was ähnliches) an einem Eingang betreiben möchte. Denn der Eingang möchte immer einen definierten Spannungspegel am Eingang sehen, entweder 5V (was dann einem HIGH oder auch eine 1 bedeutet) oder 0V, das dann LOW bzw. 0 bedeutet. Wenn ich nun einen Schalter anschließe, müsstest du zwischen diesen beiden Werten 5V und 0V (oder auch GND) wechseln. Das bedeutet aber, du bräuchtest 3 Kabel für den Anschluss. Deswegen ist man auf folgenden Trick gekommen. Die Signalleitung (also die Leitung, die vom Schalter zum Eingang geht) wird mit einem Widerstand an 5V angeschlossen. Somit sieht der Pin immer 5V. Der Schalter wird nun einfach an die Signalleitung und an Masse angeschlossen. Schaltet man nun den Schalter ein, wird der Pin gegen GND kurzgeschlossen. Keine Sorge, durch

den Widerstand wird der Strom auf einen ganz kleinen Wert begrenzt. Aber der Pin sieht nun GND und gibt dann eine 0 aus. Diesen Widerstand bezeichnet man als Pull-up Widerstand. (Pull = ziehen, up = hoch, also hochziehen, in diesem Fall auf 5 V) Unser kleiner Controller hat nun für jeden Pin einen entsprechenden Pullup Widerstand eingebaut. Und diesen aktivierst du eben mit dem Wert INPUT\_PULLUP.

**Wichtig:** Wenn du so den Schalter anschließt, ist die Logik umgekehrt, denn ein aktivierter Schalter bedeutet eine **0** oder **LOW**. Will man die Logik umdrehen, muss man einen sog. Pulldown Widerstand einsetzte und den Schalter statt

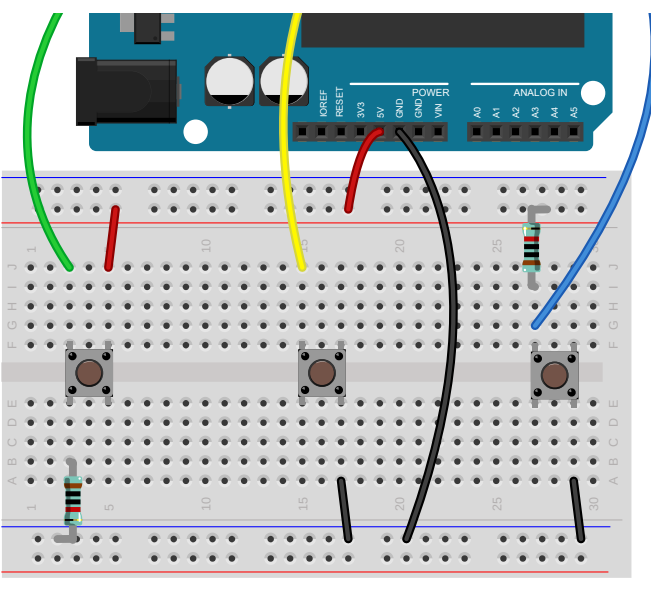

pull down interner pull up bull up

gegen GND gegen +5V arbeiten lassen. Dann verwendet man im pinMode den Wert INPUT. Ein aktivierter Schalter bedeutet dann eine **1** oder auch ein **HIGH**.

Der nächste Befehl befindet sich schon in der loop Funktion.

#### digitalWrite( LED BUILDIN, HIGH);

Hier wird auf einem Ausgang ein bestimmter Pegel ausgegeben. In diesem Fall gibst du der LED eine HIGH oder 1. Das bedeutet der entsprechende Pin (LED BUILDIN = 13) gibt 5V aus. Die LED leuchtet. Bei LOW gibt der Controller 0V (oder auch GND) aus. Die LED erlischt.

Und noch ein kleiner Befehl

#### delay(1000);

Dieser Befehl stoppt die Programmausführung um die in dem Parameter angegebene Anzahl der Millisekunden. (1ms = 1/1000s) Hier sind es 1000ms = 1s. Die LED leuchtet eine 1 Sekunde lang dann geht Sie für eine Sekunde aus.

Jetzt willst du bestimmt auch mal selber ein (oder auch mehrere) LEDs zum Leuchten bringen.

# <span id="page-13-1"></span>**Projekt Blinky**

Das erste kleine Projekt ist einfach eine blinkende LED. Dazu baust du die folgende kleine Schaltung auf dem Steckbrett nach. Du brauchst dazu:

1x LED (Farbe ist beliebig) 1x 200Ohm Widerstand

ein paar Kabel

# <span id="page-13-0"></span>**Schaltung Blinky**

Die Schaltung ist ganz einfach. Eine Leuchtdiode hat 2 Anschlüsse. Der eine Anschluss heißt Kathode, der Andere nennt sich Anode. Wenn du die LED zum Leuchten bringen willst, musst du zwischen Anode und Kathode eine Spannungsquelle anschließen. Die Anode kommt dabei an den Pluspol (+) der Batterie und die Kathode an den Minuspol (-). Wenn du mal in das Glas der Diode schaust, siehst du 2 verschiedene Metallteile. Beide sind jeweils mit einem Bein verbunden. Das eine Teil ist relativ groß und hat oben einen kleinen Trichter. Das ist die Kathode. Die Kathode ist auch durch eine kleine Abflachung am Gehäuse gekennzeichnet. In dem Trichter liegt der kleine Kristall, der leuchtet. Daneben ist ein kleiner Pin von dem ein sehr dünner Metallfaden in den Trichter (und da auf den Kristall) geht. Das ist die Anode.

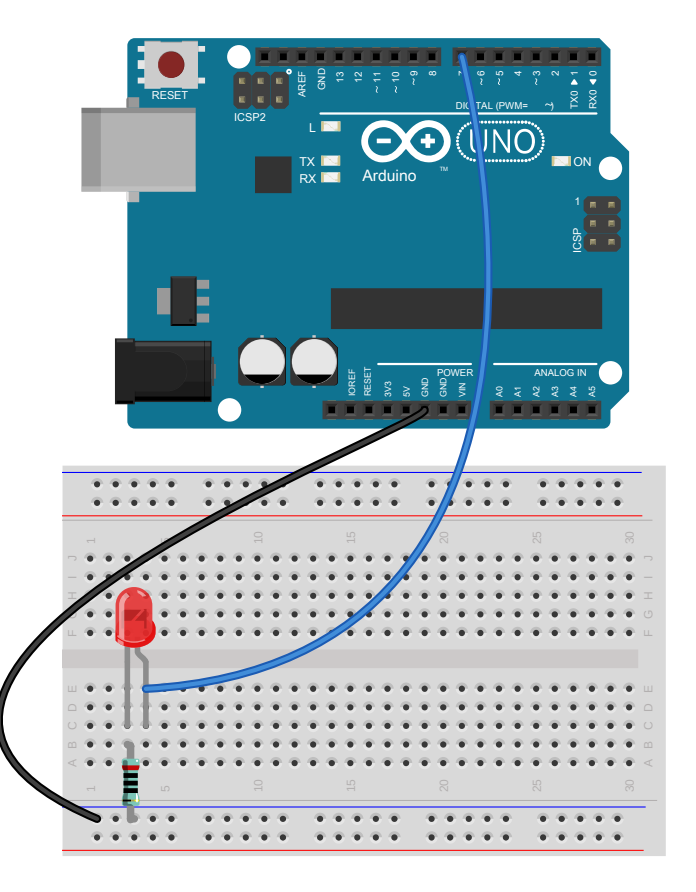

**Doch Vorsicht!** Eine LED hat eine bestimmte Betriebsspannung. Die rote Leuchtdiode z.B. braucht eine Spannung von 2,2V. Und eine Leuchtdiode verträgt auch nur einen gewissen Strom, 20mA. Wenn du jetzt einfach eine Batterie anschließt, kann es entweder sein, dass die Leuchtdiode nicht leuchtet, z.B. wenn du nur eine Mignon (AA) Batterie benutzt. Benutzt du eine zu große Spannung geht die Leuchtdiode geht kaputt, z.B. bei einem 9V Block. Damit eine Leuchtdiode richtig leuchtet, brauchst du zusätzlich einen Widerstand. Dieser

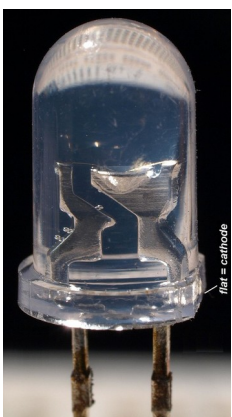

sorgt für die richtige Spannung und den richtigen Strom bei der Leuchtdiode. Unser kleiner Computer arbeitet mit 5V. Der richtige Widerstand der LED berechnet sich so:

$$
R = \frac{(U - U_{LED})}{I_{LED}}
$$
oder eingesetzt 
$$
R = \frac{5 V - 2.2 V}{0.02 A} = 140 \Omega
$$
also 140 Ohm. Einen 140 Ohm

Widerstand gibt es aber so nicht. Und die LED leuchtet auch schon sehr hell bei deutlicher weniger Strom. Deswegen nimmt man gerne einen etwas höheren Wert hier z.B. 200 Ohm.

### <span id="page-15-0"></span>**Programm Blinky**

Jetzt schreibst du das Programm blink von eben mal auf den neuen Anschluss um. Die LED ist am Ausgang 7 angeschlossen.

```
/*
  Blinky
  Dieses kleine Programm lässt eine LED am Ausgang 7 blinken.
*/
const byte LED = 7;/*
     Diese Funktion wird nur einmal beim Start des Arduinos ausgeführt.
    Hier schreibt man die Dinge hin, die nur einmal am Anfang ausgeführt werden 
sollen
*/
void setup() {
  // Der Pin, an dem die LED hängt definieren wir als Ausgang.
  pinMode(LED, OUTPUT);
}
/*
  Diese Funktion wird automatisch immer wieder ausgeführt.
  D.h. sobald unser Programm unten angekommen ist, fängt es automatisch oben 
wieder an.
*/
void loop() {
  digitalWrite(LED, HIGH); // Jetzt schalten wir die LED an (der Pin geht auf 
+5V)
 delay(1000); \frac{1}{\sqrt{2}} und warten 1 Sekunde
  digitalWrite(LED, LOW); // Jetzt schalten wir die LED wieder aus (der Pin 
geht auf Masse)
 delay(1000); \frac{1}{2} // und warten 1 Sekunde
}
```
Wenn du alles richtig gemacht hast, sollte die LED jetzt blinken. Als nächstes kannst du auch gerne mal 2 LED anschließen oder die LED schneller blinken lassen. Probier das einfach mal aus.

## <span id="page-16-0"></span>**SOS Morsen**

Nun versuchen wir mal SOS mit unserer LED zu morsen. Dazu brauchst du aber noch ein paar Befehle mehr.

Variablen: das sind Platzhalter für Zahlen (im Computer ist alles eine Zahl. Auch Buchstaben sind im Computer Zahlen…) Und diesen Platzhalter kannst du einen Namen geben. Z.B.

word  $k = 240$ ;

Unsere Variable heißt K und hat den Wert 240. Und überall kannst du jetzt statt 240 auch k schreiben. Word am Anfang bedeutet, dass diese Variable vom Typ Word ist. Word kann Zahlen von 0 bis 65535 aufnehmen. Word sind 2 Bytes. Ein Byte kann Zahlen von 0 bis 255 auf nehmen. Und 1 Byte besteht aus 8 Bits und ein Bit kann genau 1 oder 0 sein. Es gibt als Typen auch noch

bool: kann genau 2 Werte annehmen, 0 oder 1 (wie bit) aber auch TRUE oder FALSE (wahr und falsch), LOW und HIGH. Das bedeutet alles das gleiche.

byte: steht schon weiter oben. 0 bis 255.

word: Word kann Zahlen von 0 bis 65535 aufnehmen.

int: int kann Zahlen von -32768 bis 32767 aufnehmen.

char: kann ein Zeichen aufnehmen. 'A' oder '1'. Abgelegt wird ein byte.

float: ist eine Fließkomma Zahl, wie z.B. Pi = 3.1415. Die Genauigkeit liegt so zwischen 6 und 7 Nachkommastellen. Ein Float braucht 4 Bytes Platz.

string: ist eine Zeichenkette. z.B. "Mein Name ist Hase!" ist eine Zeichenkette und braucht 20 byte an Platz.

Ketten oder auch Felder kann man auch direkt benutzen. Dazu machst du einfach hinter dem Namen der Variabel ein [] Zeichen. Dazwischen schreibst du, wie viele Elemente du haben möchtest. Also z.B. brauchst du ein Feld mit 5 bytes.  $\rightarrow$ 

#### byte feld[5];

Willst du nun auf ein Element zugreifen, z.B. auf das 4 Element machst du das mit dem Befehl feld[3]. (Im Computer werden Felder immer von 0 gezählt. Das erste Element ist also feld[0], das 2. feld[1]…)

Du kannst Variablen nun beliebige Werte aus dem Wertebereich zuweisen.

byte b = 2; oder float pi = 3.1415; oder char zeichen = 'A';

Du kannst auch mit den Variablen rechnen. z.B.

 $b = b + 2$ ; oder  $a = 2 * b$ ;

Eine besondere Art der Rechnung sind folgende:

 $a = 2$ ; Das ist einfach eine Abkürzung für  $a = a + 2$ ;

 $a++$ ; Auch das ist eine Abkürzung für  $a = a + 1$ ;

Möchtest du, dass ein Wert nach der Definition konstant bleibt, also im Programm nicht verändert werden kann, schreibst du den Befehl const davor. Aus deiner Variablen ist nun eine Konstante geworden. Und falls du dich im Programm doch mal irrst und den Wert aus versehen änderst, sagt dir jetzt der compiler, das das nicht möglich ist.

Neben der vordefinierten Funktionen kannst du auch eigene Funktionen schreiben. Die einfachste Form einer Funktion sieht so aus: void einfach() {}

Möchtest du der Funktion eine Variable mitgeben, das nennt sich Parameter, schreibst du das so: void mitParameter(byte wert) {}. Jetzt kannst du in deiner Funktion wert benutzen.

Neben der "großen" Schleife, der loop Funktion, kannst du auch eigene Schleifen definieren.

Die einfachste Form ist die for-Schleife. Ihr Aufbau ist recht einfach:

```
for (byte i = 0; i < 10; i++) {
byte a = i;
...
}
```
Hier wird mit der Variablen i von 0 bis 9 gezählt.

**Wichtig:** Hinter der For-Schleife kommt kein Semikolon.

Auch eine wichtige Schleife ist die While-Schleife. Hier wird der innere Teil der Schleife solange wiederholt, wie die Bedingung im While-Kopf wahr ist. Beispiel:

```
byte i = 0;
while (i < 100) {
...
i = i + 10;
}
```
Hier wird der Teil in den Klammern solange wiederholt, wie die Variable i kleiner als 100 ist. I nimmt also folgende Werte an: 0, 10, 20,...80, 90. 100 wird nicht erreicht, weil i = 100 nicht kleiner 100 ist.

Schreibt du große Programme, ist es schwierig sich in dem Code später zurecht zu finden. Deshalb ist es manchmal besser, ein Programm in verschiedene Teile auf zuteilen. Bei dem Morseprogramm z.B. besteht ein großer Teil des Programms aus der Definition von Buchstaben und Zahlen und sonstigen Konstanten. Alle haben mit dem Morse-Alphabet zu tun. Also kannst du diese ganzen Definitionen in eine eigene Datei auslagern. Diese nennst du MorseAlphabet.h. Die Endung .h zeigt dem Compiler, dass dort nur Definitionen enthalten sind. Im Hauptprogramm fügst du dann an der entsprechenden Stelle die Datei wieder ein. Das machst du mit dem Befehl: #include "MorseAlphabet.h"

Hier nun die MorseAlphabet.h Datei

```
/*
 * Konstantendefinition für das Morsealphabet
```

```
 */
const word K = 240; // (240ms entsprechen25 BpM oder auch 5WpM)
const word L = 3 * K;
const word SYMBOL PAUSE = K;
const word BUCHSTABEN PAUSE = 3 * K;
const word WORT PAUSE = 7 * K;
const word LOOP PAUSE = 1000;
const word BUCHSTABE A[] = \{K, L, 0\}; //A \cdot -const word BUCHSTABE B[] = {L, K, K, K, 0}; //B - · · ·
const word BUCHSTABE C[] = \{L, K, L, K, 0\}; //C - \cdot - \cdotconst word BUCHSTABE D[] = {L, K, K, 0}; //D - · ·
const word BUCHSTABE E[] = \{K, 0\}; /Econst word BUCHSTABE F[] = {K, K, L, K, 0}; //F \cdot \cdot - \cdotconst word BUCHSTABE G[] = {L, L, K, 0}; //G - - ·
const word BUCHSTABE H[] = {K, K, K, K, 0}; //H · · · ·
const word BUCHSTABE I[] = \{K, K, 0\}; //I · ·
const word BUCHSTABE J[] = {K, L, L, L, 0}; //J · - - -
const word BUCHSTABE K[] = {L, K, L, 0}; //K - · -
const word BUCHSTABE L[\ ] = \{K, L, K, K, 0\}; //L · - · ·
const word BUCHSTABE<sup>_M</sup>[] = {L, L, 0}; //M - -
const word BUCHSTABE<sup>N[] = {L, K, 0}; //N - ·</sup>
const word BUCHSTABE O[] = \{L, L, L, 0\}; //0 - - -
const word BUCHSTABE P[] = {K, L, L, K, 0}; //P \cdot - - \cdotconst word BUCHSTABE Q[] = \{L, L, K, L, 0\}; //Q = - \cdot -const word BUCHSTABE_R[] = {K, L, K, 0}; //R · - ·<br>const word BUCHSTABE_S[1 = {K, K, K, 0}; //S · · ·
const word BUCHSTABE S[] = \{K, K, K, 0\}; //Sconst word BUCHSTABE<sup>T</sup>[] = {L, 0}; //T
const word BUCHSTABE U[] = {K, K, L, 0}; //U \cdot \cdot \cdot -const word BUCHSTABE_V[] = {K, K, K, L, 0}; //V · · · -
const word BUCHSTABE_W[] = {K, L, L, 0}; //W · - −<br>const word BUCHSTABE_X[] = {L, K, K, L, 0}; //X, _ · · -
const word BUCHSTABE_X[] = {L, K, K, L, 0}; //X – · · – const word BUCHSTABE_Y[] = {L, K, L, L, 0}; //Y – · – –
const word BUCHSTABE_Y[] = {L, K, L, L, 0}; //Y – · – –<br>const word BUCHSTABE_Z[] = {L, L, K, K, 0}; //Z, = = ; ;
const word BUCHSTABE<sup>Z[] = {L, L, K, K, 0}; //Z</sup>
const word BUCHSTABE 1[] = {K, L, L, L, L, 0}; //1 · - - - -
const word BUCHSTABE 2[] = {K, K, L, L, L, 0}; //2 · · - - -
const word BUCHSTABE_3[] = {K, K, K, L, L, 0}; //3 · · · - -
const word BUCHSTABE_4[] = {K, K, K, K, L, 0}; //4 · · · · -
const word BUCHSTABE_5[] = {K, K, K, K, K, 0}; //5 · · · · ·
const word BUCHSTABE 6[] = {L, K, K, K, 0}; //6 - · · ·const word BUCHSTABE_7[] = {L, L, K, K, K, 0}; //7
const word BUCHSTABE_8[] = {L, L, L, K, K, 0}; //8
const word BUCHSTABE_9[] = {L, L, L, L, K, 0}; //9
const word BUCHSTABE 0[] = {L, L, L, L, L, 0}; //0
```
#### So und nun unser Morseprogramm

```
/*
  SOS: Wir senden SOS per LED
  Mehr zum Morsecode findet ihr hier: https://de.wikipedia.org/wiki/Morsezeichen
  Dieses kleine Programm lässt eine LED am Ausgang 7 SOS blinken.
*/
#include "MorseAlphabet.h"
const byte LED = 13;
/*
     Diese Funktion wird nur einmal beim Start des Arduinos ausgeführt.
     Hier schreibt man die Dinge hin, die nur einmal am Anfang ausgeführt werden 
sollen
*/
void setup() {
  // Der Pin, an dem die LED hängt definieren wir als Ausgang.
  pinMode(LED, OUTPUT);
}
/*#
   Diese Funktion wird automatisch immer wieder ausgeführt.
   D.h. sobald unser Programm unten angekommen ist, fängt es automatisch oben 
wieder an.
*/
void loop() {
  sende(BUCHSTABE S);
  sende(BUCHSTABE O);
  sende(BUCHSTABE S);
  delay(WORT_PAUSE - BUCHSTABEN_PAUSE);
   delay(LOOP_PAUSE);
}
void sende(word symbole[]) {
 byte i = 0;
  while (symbole[i] > 0) {
    digitalWrite(LED, 1);
    delay(symbole[i]);
    digitalWrite(LED, 0);
    delay(SYMBOL_PAUSE);
   i++; }
  delay(BUCHSTABEN_PAUSE - SYMBOL_PAUSE);
}
```
# <span id="page-20-0"></span>**LED Dimmen**

Bisher hast du die LED immer nur an und ausgeschaltet. Du kannst aber auch die LED dimmen. Das geht aber nur an bestimmten Anschlüssen. Beim UNO sind das die Pins 3, 5, 6, 9, 10, 11. Diese sind auf der Platine besonders gekennzeichnet. Diese Ausgänge können ein sog. PWM Signal erzeugen. (Puls Weiten Modulation) PWM bedeutet, dass der Ausgang je nach Einstellung sich automatisch nur eine gewisse Zeit ein- und ausschaltet. Der Befehl dazu lautet analogWrite(Pin, Wert). Ist der Wert 0 wird keine Signal ausgegeben. Ist der Wert 255 wird der Pin ständig eingeschaltet. Bei einem Wert von 127 wird genau die Hälfte der Zeit eingeschaltet. Bei 63 z.B. nur ¼ der Zeit.

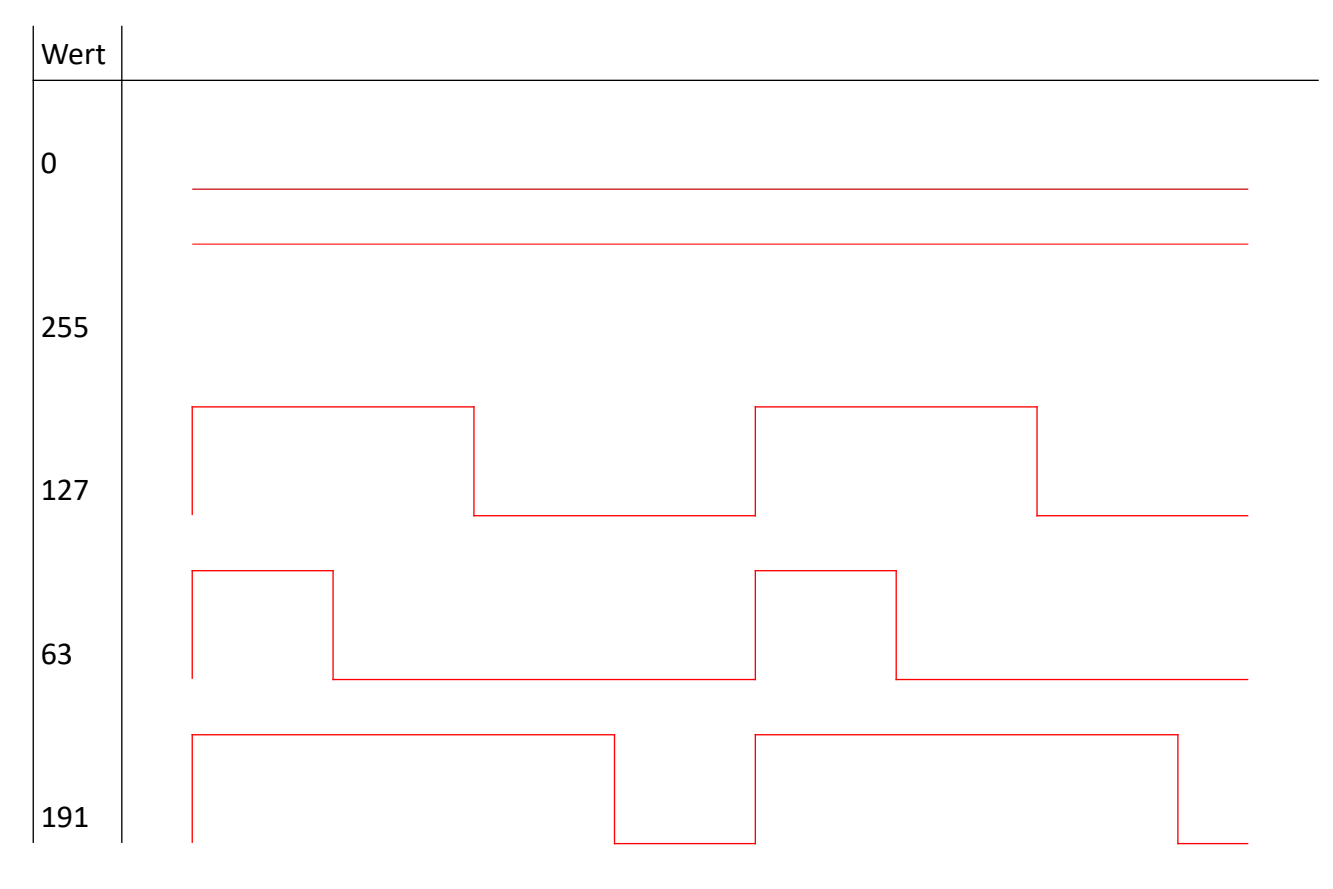

Die Frequenz beträgt ca. 500 Hz. D.h. wenn du mit diesem Signal eine LED ansteuerst, kann das Auge diese Frequenz nicht mehr wahrnehmen, stattdessen erscheint die LED weniger hell.

Probier es doch einfach mal aus. Stecke einfach die LED an Port 5 und schreib ein kleines Programm, um die Helligkeit der LED zu dimmen. Das nächste Programm lässt die LED immer auf und ab dimmen.

### <span id="page-21-0"></span>**Programm Fading**

Bei diesem Programm kommen 2 neue Befehle ins Spiel. Einmal die if-Abfrage. if (Bedingung) {

```
…
} else {
…
}
```
In der Bedingung steht nun eine Ausdruck der Wahr sein muss, nur dann wird der Teil des Programms der in der geschweiften Klammer steht ausgeführt. Ist die Bedingung nicht wahr sondern falsch, wird der Teil in der geschweiften Klammer nach dem Wort else ausgeführt. Als Bedingung kann man alles verwenden, was nur 0 oder 1, True oder False ausgibt.

Beispiele für Bedingungen:

a > 5 oder a == 10 (will man 2 Werte vergleichen, muss man das Gleichheitszeichen verdoppeln) aber auch so was wie a != 10 (a ist nicht gleich oder ungleich 10), a <= 8 (kleiner oder gleich)

Daneben dann auch der schon erwähnte analogWrite (Pin, Wert). Damit steuerst du die PWM.

```
/*
  Fading
  Dieses kleine Programm läßt eine LED am Ausgang 5 in der Helligkeit dimmen.
*/
const byte LED = 5;
const int WARTEZEIT = 10;
void setup() {
  // Der Pin, an dem die LED hängt definieren wir als Ausgang.
  pinMode(LED, OUTPUT);
}
// wenn WAHR dann wird die Helligkeit größer, ansonsten kleiner
bool hoch = true;// aktuelle Helligkeit
byte helligkeit = 0;
void loop() {
   analogWrite(LED, helligkeit);
   if (hoch) {
     if (helligkeit == 255) {
      hoch = false;
     } else {
      helligkeit++; 
     }
   } else {
     if (helligkeit == 0) {
      hoch = true;
     } else {
      helligkeit--;
     }
   }
   delay(WARTEZEIT);
}
```
# <span id="page-22-2"></span>**Projekt Lauflicht**

Jetzt soll der Arduino mal auf seine Umwelt reagieren. Das einfachste Beisiel dazu ist ein Taster. Das Lauflicht soll laufen, wenn du auf den Schalter drückst. In einer if Anweisung kannst du aber auch Funktionen aufrufen, die 0 oder 1 zurück liefern. z.B. der Befehl

digitalRead(pin);

Diese Funktion liefert den aktuellen Zustand eines Pins. 0 bedeutet am Pin liegt GND an, oder bei 1 liegt eine Spannung von +5V an. Das brauchst du für den Taster.

# <span id="page-22-1"></span>**Schaltung Lauflicht**

Die Schaltung ist recht einfach. Für die LEDs wiederholst du einfach 4x die Schaltung von [Schaltung Blinky](#page-13-0). Und mit dem Taster schaltest du die Signalleitung einfach gegen GND.

# <span id="page-22-0"></span>**Programm Lauflicht**

```
/*
    Lauflicht mit 5 LED's an den
Ausgängen D8..D12.
    1 Taster zum Einschalten an D2.
*/
// das ist die aktuelle Position des
Lichtes
#define LED_ANZAHL 5
#define LED_PIN_START 8
#define TASTER 2
#define WARTZEIT 200
byte pos;
void setup() {
   // Alle LED's Pins als Ausgang
  for (byte i = 1; i \leq LED ANZAHL ; i++) {
    pinMode(LED_PIN_START + i - 1, OUTPUT);
   }
   // Taster Pin als Eingang
   pinMode(TASTER, INPUT_PULLUP);
  pos = 1;}
void loop() {
   if (digitalRead(TASTER) == 0) {
     // Knopf gedrückt, jetzt geht's los
     pos++;
     if (pos > LED_ANZAHL) {
      pos = 1;
```
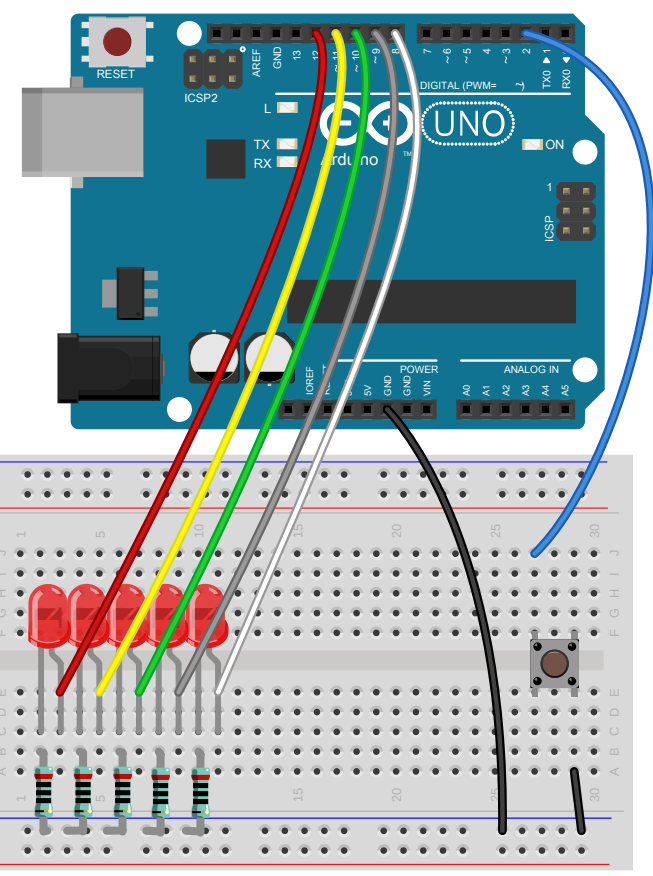

```
 }
     // jetzt die richtigen LED's anschalten
    for (int i = 1; i <= LED ANZAHL; i++) {
      // die richtige position muss immer leuchten
     if (i == pos) {
        LEDAnAus(i, HIGH);
       } else {
        // die anderen aus
       LEDAnAus(i, LOW);
       }
     }
     delay(WARTZEIT);
   }
   else {
    // Knopf nicht gedrückt, alles aus machen
    for (int i = 1; i <= LED ANZAHL; i++) {
     LEDAnAus(i, LOW);
     }
    // und damit er auch schön wieder am Anfang anfängt
   pos = 0; }
}
void LEDAnAus(byte led_nummer, byte value) {
 digitalWrite(LED_PIN_START + led_nummer - 1, value);
}
```
# <span id="page-24-0"></span>**Programm Knightrider**

Kennt noch jemand K.I.T.T. aus Night Rider? Das Auto hatte so ein schönes Lauflicht im Kühlergrill. Hier mal die Sparvariante mit "nur" 5 LEDs. Das Licht läuft immer hin und her und zieht dabei etwas nach. Du kannst das simulieren indem du immer die LED die hinter der aktuellen LED mit anschaltest.

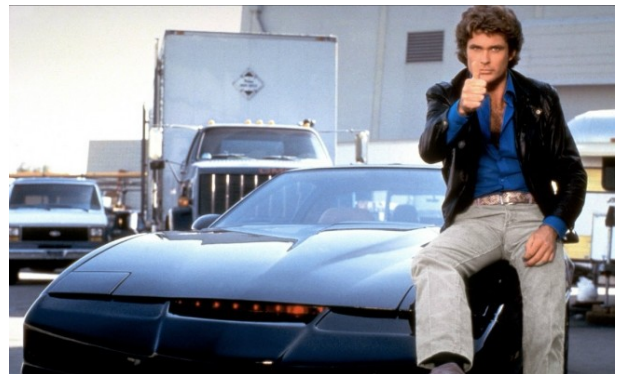

```
/*
  Knightrider Lauflicht mit 5 LED's an den Ausgängen D8..D12.
  1 Taster zum Einschalten an D2.
*/
// das ist die aktuelle Position des Lichtes
#define LED_ANZAHL 5
#define LED_MITTE 3
#define LED_PIN_START 8
#define TASTER 2
#define WARTZEIT 200
int pos;
boolean up;
void setup() {
   // Alle LED's Pins als Ausgang
  for (byte i = 1; i \le LED ANZAHL ; i++) {
    pinMode(LED_PIN_START + i - 1, OUTPUT);
   }
   // Taster Pin als Eingang
   pinMode(TASTER, INPUT_PULLUP);
  pos = LED MITTE;
  up = true;}
void loop() {
   if (digitalRead(TASTER) == 0) {
     // Knopf gedrückt, jetzt geht's los
     if (up) {
       pos++;
       if (pos > LED_ANZAHL) {
         // Richtung umkehren
         up = false;
         pos = LED_ANZAHL;
       }
     } else {
       pos--;
      if (pos \langle 1 \rangle {
         // Richtung umkehren
        up = true;pos = 1; }
     }
```

```
 // jetzt die richtigen LED's anschalten
    for (int i = 1; i <= LED ANZAHL; i++) {
       // die richtige position muss immer leuchten
      if (i == pos) {
        LEDAnAus(i, HIGH);
       } else {
        // die anderen aus
        LEDAnAus(i, LOW);
       }
       // Beim Hochlaufen soll auch die LED hinter der aktuellen leuchten
      if (up \&\&\ (i == (pos - 1))) {
        LEDAnAus(i, HIGH);
       }
       // Beim Runterlaufen soll auch die LED vor der aktuellen leuchten
      if (!up & (i == (pos + 1))) {
        LEDAnAus(i, HIGH);
       }
     }
     delay(WARTZEIT);
   }
  else {
     // Knopf nicht gedrückt, alles aus machen
    for (int i = 1; i <= LED ANZAHL; i++) {
      LEDAnAus(i, LOW);
     }
    // und damit er auch schön wieder in der Mitte anfängt
   pos = LED MITTE;
   up = true; }
void LEDAnAus(byte led_nummer, byte value) {
 digitalWrite(LED_PIN<sup>-</sup>START + led_nummer - 1, value);
```
}

}

# <span id="page-26-0"></span>**Projekt Ampel**

Nun kannst du auch schon eine Fußgängerampel programmieren. Dazu baust du zunächst einmal die Schaltung der Ampel auf. Um es nicht zu kompliziert zu machen, reicht es, wenn du am Anfang nur eine Seite aufbaust, also eine Ampel für die Autos, eine Ampel für die Fußgänger und einen Taster für die Anforderung. Später kannst du dann selber die anderen Ampeln dazu bauen. Den Taster spendierst du nun einen eigenen Pullup Widerstand.

Im Programm findest du wieder ein paar neue Befehle.

enum definiert eine Aufzählung. Eine Variable vom Typ Ampel kann dann jetzt nur noch die definierten Werte annehmen.

```
enum AMPEL {
 ROT, GELB, GRUEN, ROT GELB
};
```
Switch … case ist eine Vereinfachung von geschachtelten if Bedingungen. Wenn du mit Aufzählungen arbeitest, musst du manchmal auf jeden Wert verschieden reagieren. Du würdest dann so was schreiben:

```
AMPEL ampel;
…
if (ampel == ROT) {
…
}
if (ampel == GELB) {
…
}
…
```
Das geht mit einer Switch Case Anweisung viel einfachen. Das gleiche Beispiel von oben:

```
AMPEL ampel;
…
switch (ampel) {
     case ROT:
…
      break;
     case ROT_GELB:
…
       break;
   }
…
```
Das break dient dazu, das an dieser Stelle das Programm nach der Switchanweisung fortgesetzt wird.

Und noch etwas neues. Der Arduino kann auch direkt mit dem PC sprechen. Dazu dient die USB Verbindung. In der IDE gibt es dazu einen Knopf, der den sog. Monitor öffnet. (siehe auch: Seite [9,](#page-8-0) [Die Entwicklungsumgebung](#page-8-0) ) Um die ganze Kommunikation etwas zu vereinfachen habe ich dir eine kleine Bibliothek geschrieben, die die Kommunikation für dich erledigt. Du musst lediglich die Bibliothek einbinden und kannst dann die zusätzlichen Befehle benutzen. Einbinden geht über

#define debug #include "debug.h" Der erste Befehl #define schaltet die Funktionen ein. Der 2. Befehl #include bindet die Bibliothek mit ein.

Nun stehen dir folgenden Befehle zusätzlich zur Verfügung:

initDebug(): Startet die Kommunikation mit dem PC

dbgOut(S): Gibt den String, die Variable, oder das Zeichen aus.

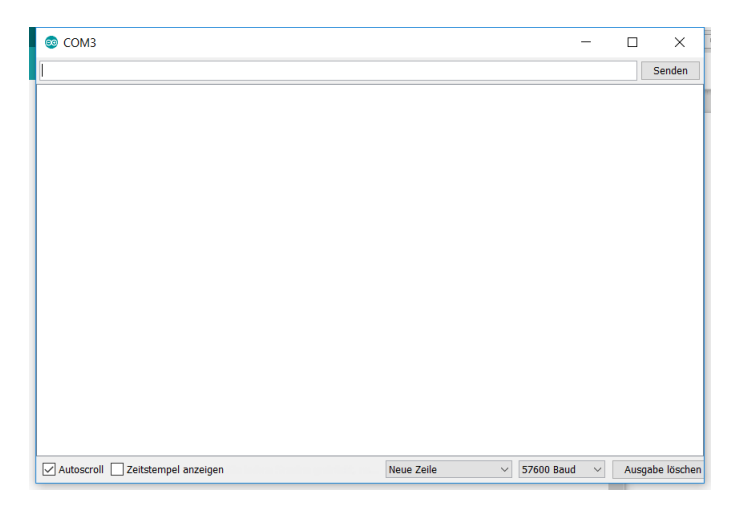

dbgOutLn(S): Gibt den String, die Variable, oder das Zeichen aus und fügt einen Zeilenvorschub am Ende ein

Den Monitor musst du auf 57600 Baud stellen.

# <span id="page-27-0"></span>**Schaltung Ampel**

Die Schaltung kennst du ja schon. Du teilst einfach das Lauflicht in 2 verschiedene Bereiche und änderst die Farben. Und da die Leitung zum Taster manchmal doch recht weit sein kann, fügst du einen sog. Pullup Widerstand mit 10 kOhm ein.

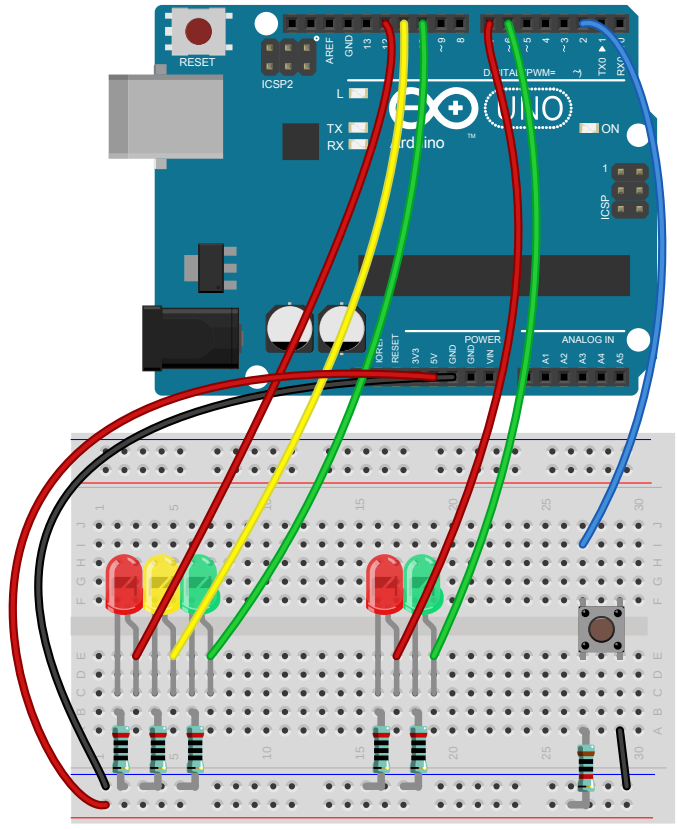

### <span id="page-28-0"></span>**Programm Ampel**

```
/*
  Ampel
   Dieses kleine Programm steuert eine kleine Anforderungs Fußgängerampel.
   Die Ampel für die Autos bestehen aus 3 LEDs, die Ampel der Fußgänger aus 2.
   Zusätzlich benötigen wir noch einen Taster für die Fußgänger.
*/
#define debug
#include "debug.h"
// Wo ist was angeschlossen
const byte LED AUTO ROT = 12;const byte LED_AUTO_GELB = 11;const byte LED AUTO GRUEN = 10;
const byte LED FUSS ROT = 7;
const byte LED FUSS GRUEN = 6;
const byte TASTER ANFORDERUNG = 2;
enum AMPEL {
  ROT, GELB, GRUEN, ROT_GELB
};
enum ZUSTAENDE {
 AMPEL AUTO GRUEN, AMPEL AUTO GELB, AMPEL AUTO ROT, AMPEL FUSS GRUEN,
AMPEL FUSS ROT, AMPEL AUTO ROT GELB
};
ZUSTAENDE zustand;
/*
     Diese Funktion wird nur einmal beim Start des Arduinos ausgeführt.
     Hier schreibt man die Dinge hin, die nur einmal am Anfang ausgeführt werden 
sollen
*/
void setup() {
  initDebug();
   // Die Pins, an dem eine LED hängt definieren wir als Ausgang.
  pinMode(LED_AUTO_ROT, OUTPUT);
  pinMode(LED_AUTO_GELB, OUTPUT);
  pinMode(LED_AUTO_GRUEN, OUTPUT);
  pinMode(LED_FUSS_ROT, OUTPUT);
  pinMode(LED_FUSS_GRUEN, OUTPUT);
   // Die Pins, an dem ein Taster hängt definieren wir als Eingang.
   pinMode(TASTER_ANFORDERUNG, INPUT);
  digitalWrite(LED_AUTO_ROT, 1);
  digitalWrite(LED_AUTO_GELB, 1);
  digitalWrite(LED_AUTO_GRUEN, 1);
  digitalWrite(LED_FUSS_ROT, 1);
  digitalWrite(LED_FUSS_GRUEN, 1);
   // der aktuelle Zustand
  zustand = AMPEL AUTO GRUEN;
  setzeZustand();
}
/*
```

```
 Diese Funktion wird automatisch immer wieder ausgeführt.
   D.h. sobald unser Programm unten angekommen ist, fängt es automatisch oben 
wieder an.
*/
void loop() {
   // Hier kommt jetzt der Zustandsautomat
   switch (zustand) {
     case AMPEL_AUTO_GRUEN:
      warteAnforderung();
      zustand = AMPEL AUTO_GELB;
       break;
     case AMPEL_AUTO_GELB:
       fussAmpel(ROT);
      autoAmpel(GELB) ;
       delay(1000);
      zustand = AMPEL AUTO ROT;
       break;
     case AMPEL_AUTO_ROT:
       fussAmpel(ROT);
       autoAmpel(ROT);
       delay(2000);
      zustand = AMPEL FUSS GRUEN;
       break;
     case AMPEL_FUSS_GRUEN:
      fussAmpel(GRUEN);
       autoAmpel(ROT);
       delay(10000);
      zustand = AMPEL FUSS ROT;
       break;
     case AMPEL_FUSS_ROT:
       fussAmpel(ROT);
       autoAmpel(ROT);
       delay(5000);
      zustand = AMPEL AUTO ROT GELB;
       break;
    case AMPEL AUTO ROT GELB:
       fussAmpel(ROT);
      autoAmpel(ROT GELB);
       delay(1000);
      zustand = AMPEL AUTO GRUEN;
       break;
   }
   setzeZustand();
}
void warteAnforderung() {
  while (digitalRead(TASTER ANFORMING) == 1) {
     delay(10);
   }
}
void setzeZustand() {
   dbgOutLn(".");
   switch (zustand) {
     case AMPEL_AUTO_GRUEN:
      dbqOutLn(\mathbf{TAGr}^{\mathbf{T}}); fussAmpel(ROT);
      autoAmpel(GRUEN);
       break;
     case AMPEL_AUTO_GELB:
       dbgOutLn("AGe");
```

```
 fussAmpel(ROT);
      autoAmpel(GELB);
       break;
     case AMPEL_AUTO_ROT:
      dbgOutLn(\mathbf{"AR"}); fussAmpel(ROT);
       autoAmpel(ROT);
       break;
     case AMPEL_FUSS_GRUEN:
      dbqOutLn(\mathbf{T}FGr^{\overline{n}}); fussAmpel(GRUEN);
       autoAmpel(ROT);
       break;
     case AMPEL_FUSS_ROT:
       dbgOutLn("FR");
       fussAmpel(ROT);
       autoAmpel(ROT);
       break;
    case AMPEL AUTO ROT GELB:
      dbqOutLn ("ARG");
       fussAmpel(ROT);
      autoAmpel(ROT GELB);
       break;
   }
}
void autoAmpel(AMPEL ampel) {
   switch (ampel) {
     case ROT:
      digitalWrite(LED_AUTO_ROT, 1);
      digitalWrite(LED_AUTO_GELB, 0);
      digitalWrite(LED_AUTO_GRUEN, 0);
       break;
     case ROT_GELB:
      digitalWrite(LED_AUTO_ROT, 1);
       digitalWrite(LED_AUTO_GELB, 1);
      digitalWrite(LED_AUTO_GRUEN, 0);
       break;
     case GRUEN:
      digitalWrite(LED_AUTO_ROT, 0);
      digitalWrite(LED_AUTO_GELB, 0);
      digitalWrite(LED_AUTO_GRUEN, 1);
       break;
     case GELB:
       digitalWrite(LED_AUTO_ROT, 0);
       digitalWrite(LED_AUTO_GELB, 1);
      digitalWrite(LED_AUTO_GRUEN, 0);
       break;
   }
}
void fussAmpel(AMPEL ampel) {
   switch (ampel) {
     case ROT:
      digitalWrite(LED_FUSS_ROT, 1);
      digitalWrite(LED_FUSS_GRUEN, 0);
       break;
     case GRUEN:
      digitalWrite(LED_FUSS_ROT, 0);
      digitalWrite(LED_FUSS_GRUEN, 1);
       break;
```
# <span id="page-31-1"></span>**Projekt Useless Switch**

 } }

Der Useless Switch ist eine kleine Schaltung, die, wenn man den Schalter betätigt, den Schalter wieder selbsttätig ausschaltet. Dazu brauchen du neben unserem Arduino und dem Steckbrett, auch noch den Servo und den Schalter.

Der Servo ist ein kleiner Motor, der einen Arm auf eine bestimmte Position bewegt.

Zunächst musst du den Servo und den Schalter mit einander verbinden. Dazu dient das kleine Sperrholzteil. In das Loch kommt der Schalter und in die große Aussparung schrauben wir den Servo fest. Auf den Servo stecken wir zunächst den großen Servoarm.

Den Schalter montieren wir so, sodass der Servoarm den Schalter umschalten kann.

# <span id="page-31-0"></span>**Schaltung Useless Switch**

Jetzt kannst du Servo und Schalter wie auf dem Plan abgebildet mit dem Arduino verbinden. Und schon geht's ans Programmieren. Um den Servo benutzen zu können, benötigst du eine zusätzlich Bibliothek. Bibliotheken sind Programmteile, die bereits von anderen Entwicklern hergestellt wurden. Willst du diese benutzen, musst du zunächst im Programm die Bibliothek einbinden. Dazu dient der Befehl #include.

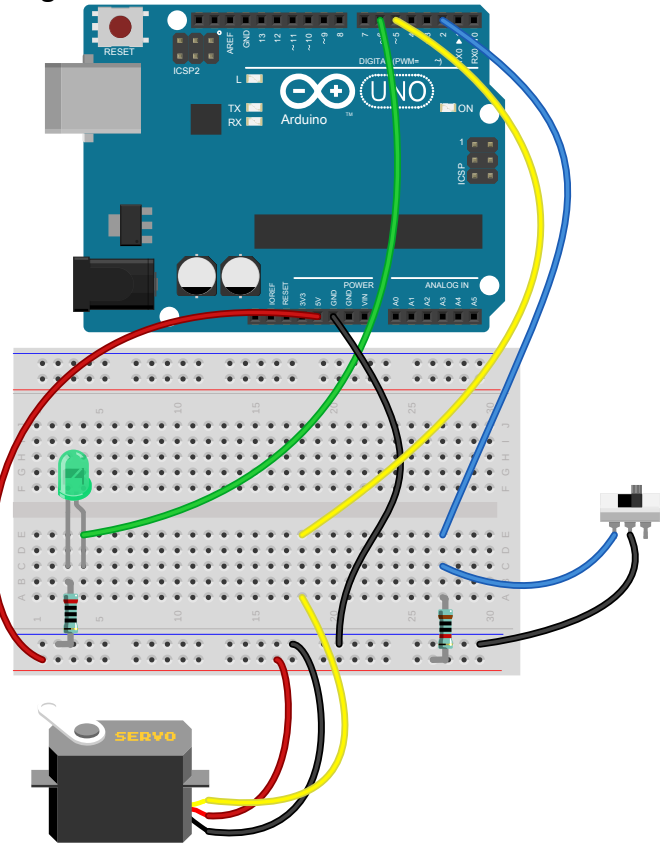

## <span id="page-32-0"></span>**Programm Useless Switch**

```
#include <Servo.h>
/*
  Useless Switch
  Dieses kleine Programm schaltet einen Schalter wieder aus, den der Benutzer 
eingeschaltet hat.
*/
const byte LED = 6;
const byte SERVO = 5;
const byte SWITCH = 2;
Servo servo;
void setup() {
  // Der Pin, an dem die LED hängt definieren wir als Ausgang.
  pinMode(LED, OUTPUT);
   // Der Pin, an dem der Schalter hängt definieren wir als Eingang.
  pinMode(SWITCH, INPUT_PULLUP);
  // Und wir brauchen noch einen Servo.
   servo.attach(SERVO);
  servo.write(0);
   digitalWrite(LED, LOW);
}y
void loop() {
   if (digitalRead(SWITCH) == 0) {
    digitalWrite(LED, HIGH);
   byte angle = 0;
     while (digitalRead(SWITCH) == 0) {
     angle += 1; if (angle < 180) {
       servo.write(angle);
       } else {
       angle = 180; }
       delay(5);
     }
    servo.write(0);
     digitalWrite(LED, LOW);
   }
}
```
# <span id="page-33-2"></span>**Anhang**

# <span id="page-33-1"></span>**Befehlsübersicht**

# <span id="page-33-0"></span>**Compileranweisungen**

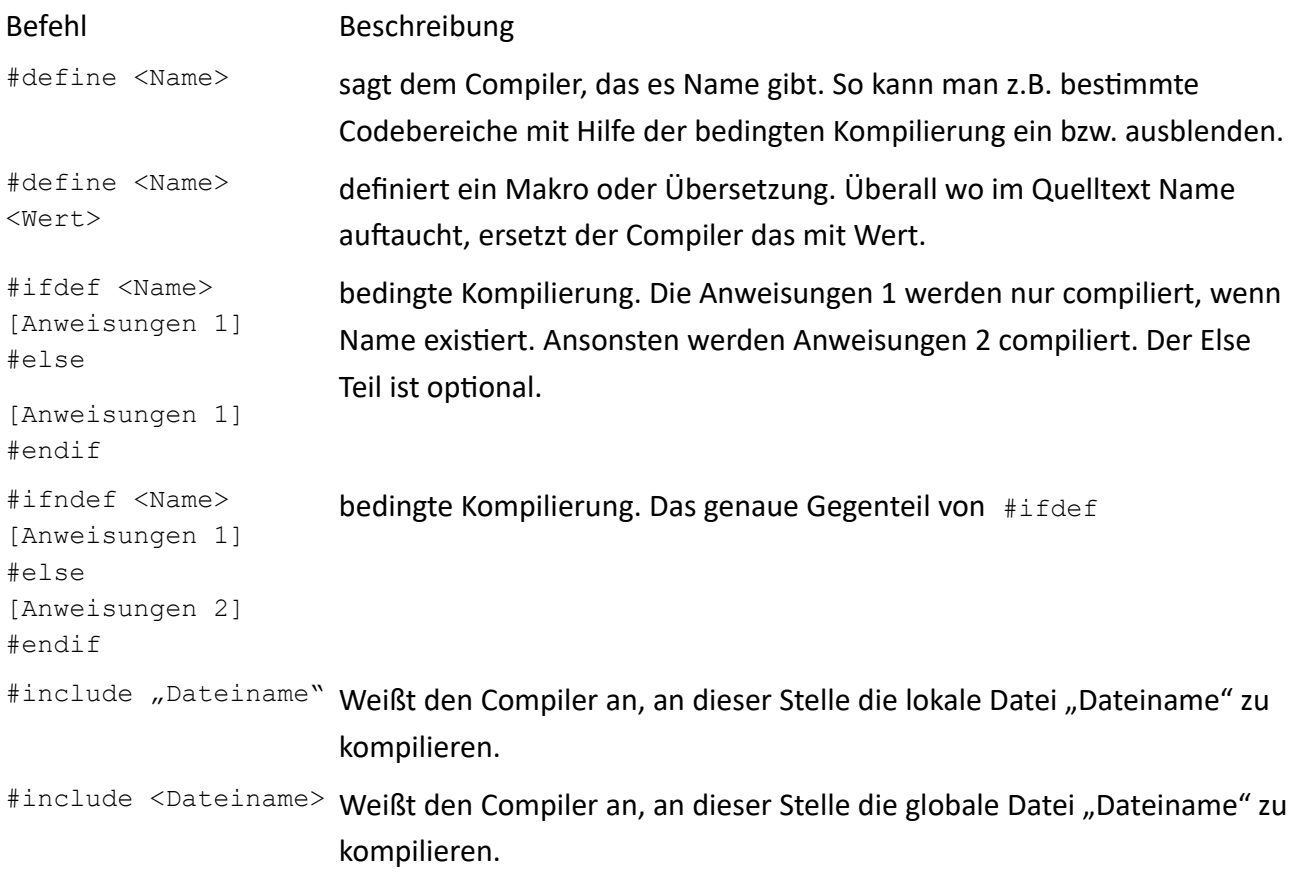

### <span id="page-34-0"></span>**Strukturen**

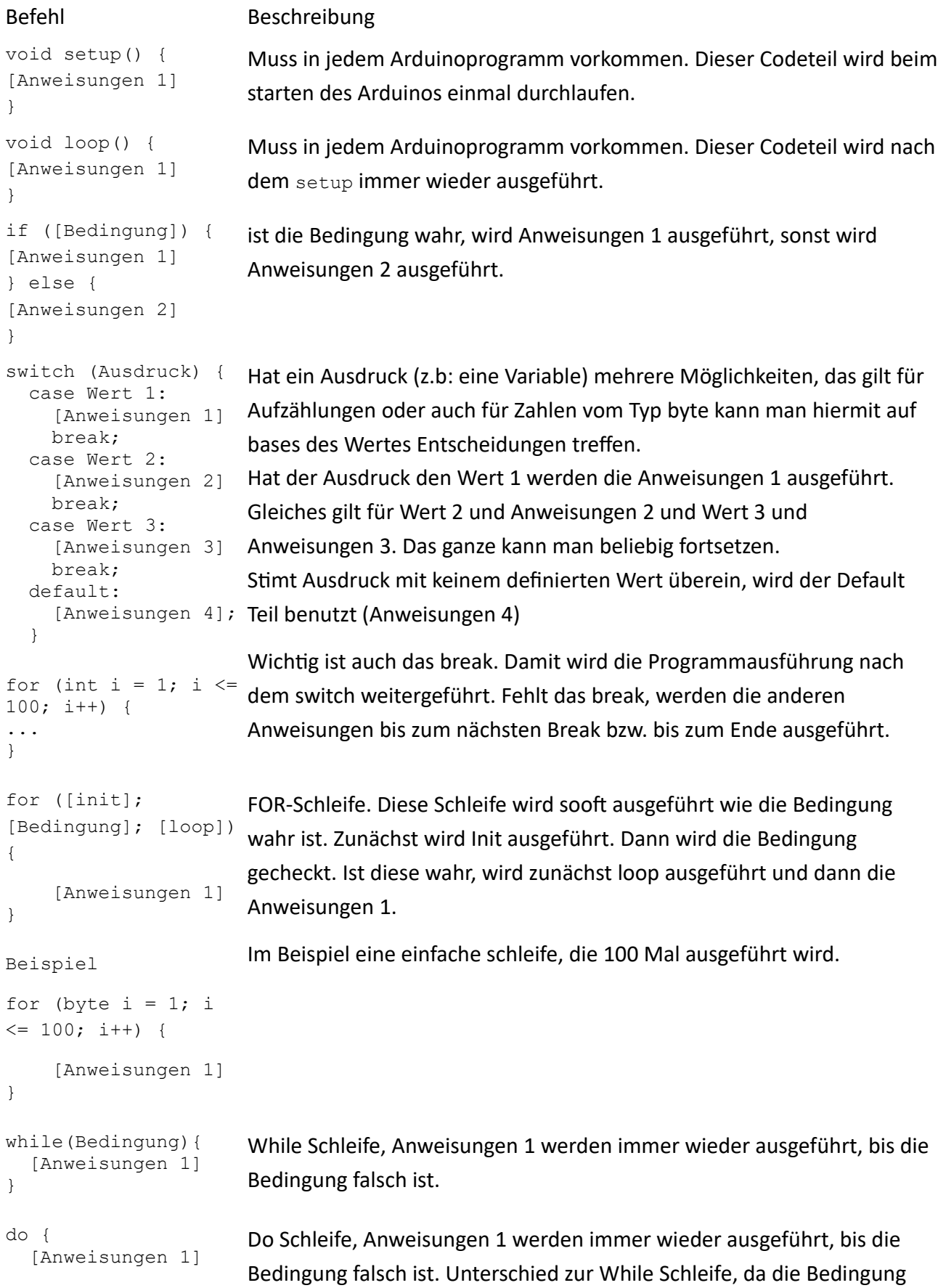

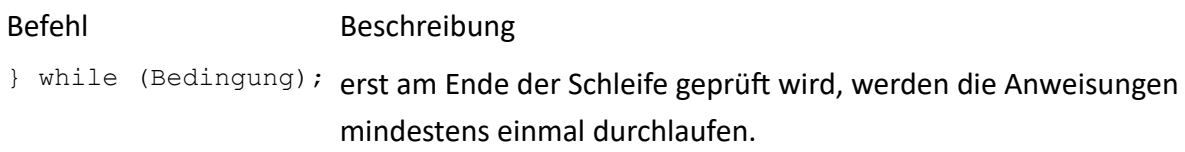

### <span id="page-35-1"></span>**Bedingungen**

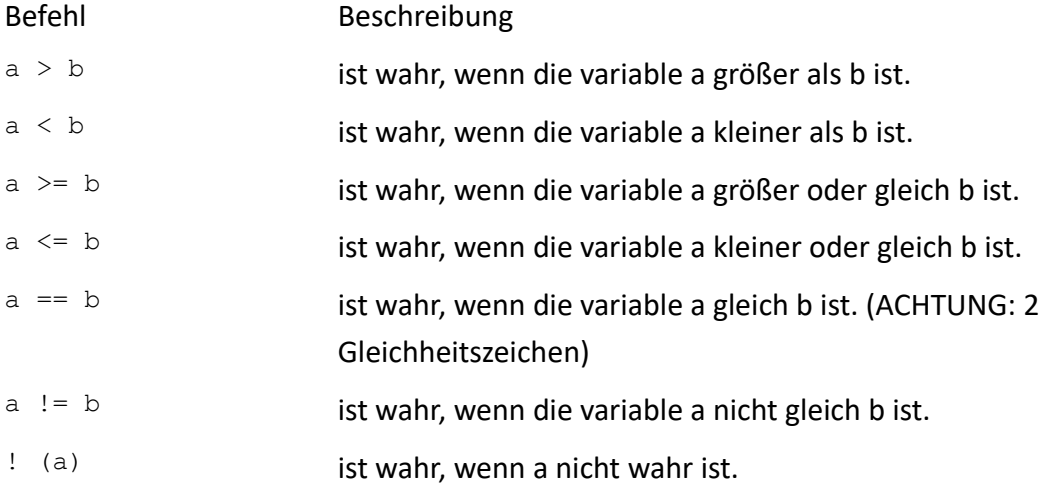

### <span id="page-35-0"></span>**Typen**

**boolean**: kann nur 2 Werte annehmen, Wahr oder Falsch (true, false) oder auch 1 oder 0. (0=false, 1=true)

**byte**: kann ein Byte aufnehmen. Also Werte von 0..255.

**char**: kann ein Zeichen aufnehmen, also z.B. 'A' oder 'ß'.

**int**: kann Werte zwischen -32.768 bis 32.767 aufnehmen. (Braucht 2 Byte Platz)

**unsigned int**: kann Werte zwischen 0 und 65.535 aufnehmen.

**word**: ist das gleiche wie unsigned int.

**long**: kann Werte zwischen -2.147.483.648 to 2.147.483.647. (Braucht 4 Byte Platz)

**unsigned long**: kann Werte zwischen 0 to 4.294.967.295. (Braucht 4 Byte Platz)

**float**: sind Fließkommazahlen. Bereich von 3.4028235E+38 bis runter nach -3.4028235E+38, werden aber nur in 4 byte gespeichert. Deswegen ist die Genauigkeit recht klein. Manchmal ist dann 6,0 / 3,0 leider nicht 2,0…

String: Zeichenkette, also sowas wie "willie ist da!" (Für die Spezies: Das ist gar kein Typ sondern ein Objekt…)

Und dann gibt's da noch die Felder. (Arrays) Die definiert man einfach so: Feld mit 4 Bytes. Gezählt wird dann immer von 0 an. Hier geht's also von 0..3.

**byte** feld[4];

# <span id="page-36-0"></span>**eingebaute Befehle (nicht vollständig)**

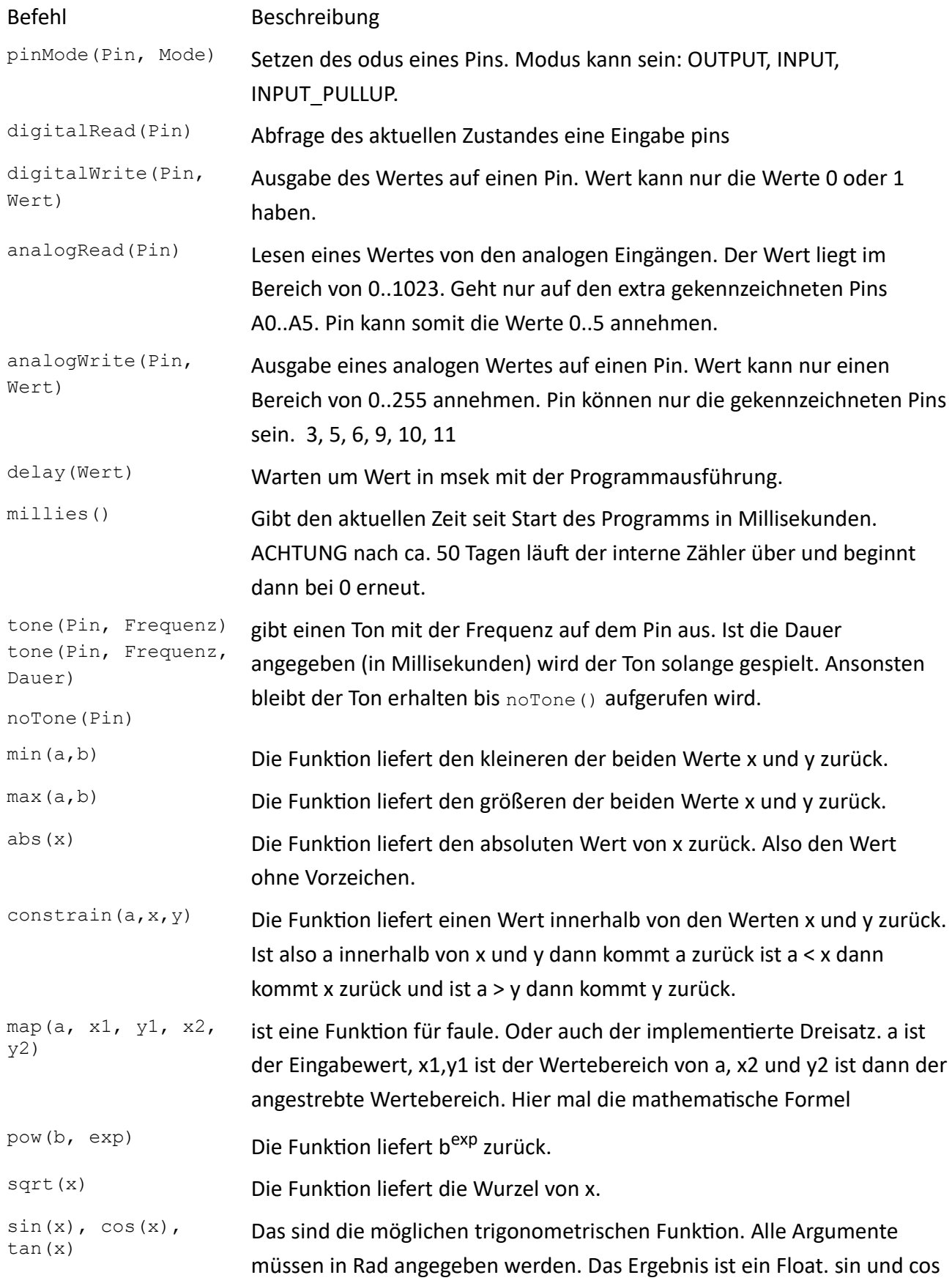

![](_page_37_Picture_152.jpeg)

## <span id="page-38-0"></span>**Webverweise**

Arduino Homepage

<https://www.arduino.cc/>

Download der IDE

<https://www.arduino.cc/en/Main/Software>

Arduino Webseite des Autors

[http://www.rcarduino.de](http://www.rcarduino.de/)

Workshop Unterlagen, Sourcen und mehr

<http://rcarduino.de/doku.php?id=arduino:mcsworkshop>

Wikipediaeintrag zu Morsezeichen

<https://de.wikipedia.org/wiki/Morsezeichen>